## **Så här skapar du signaturer i Outlook 2011 för Mac**

1. Öppna Inställningar som du hittar under Outlook-menyn.

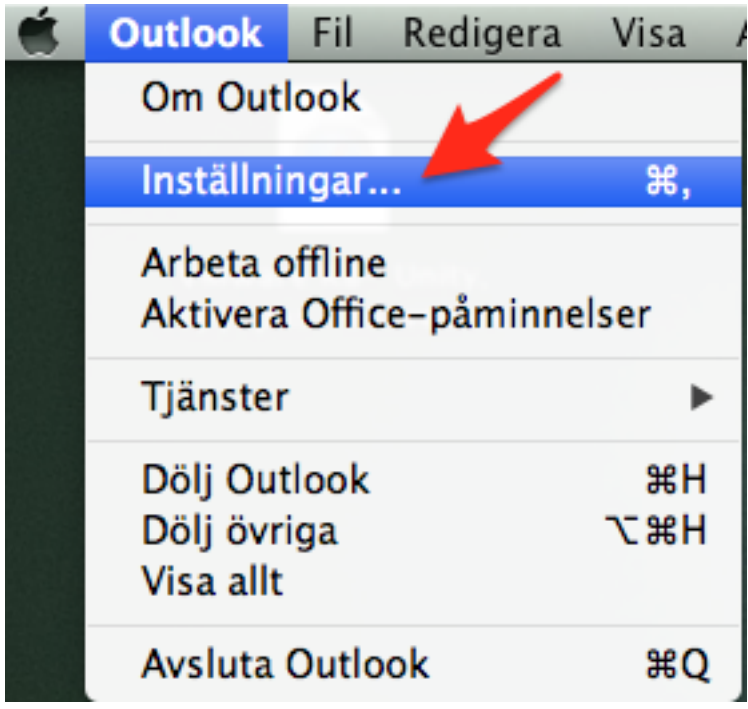

2. Klicka på ikonen Signaturer.

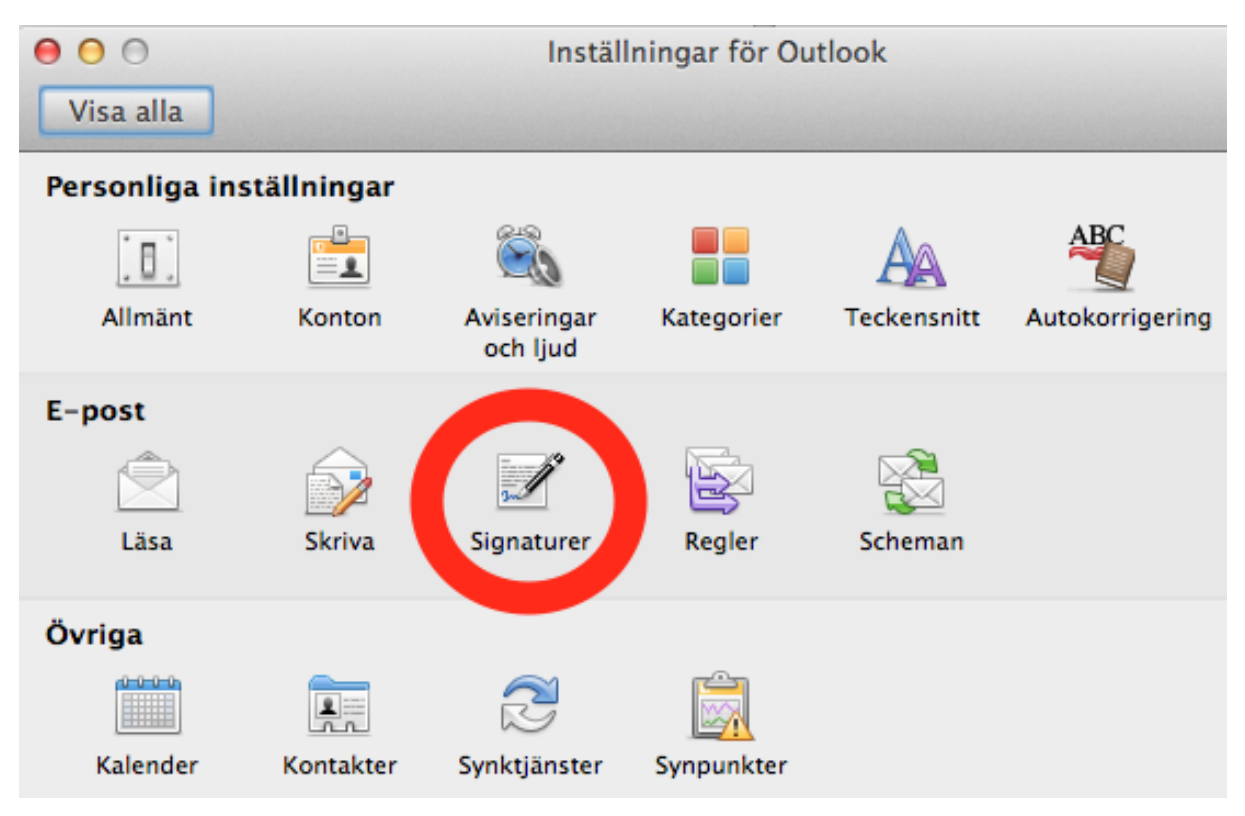

3. Klicka på "+" knappen (1.), namnge vad du vill kalla signaturern (ex. Standard SV) och klicka OK i den rutan. Vill du i efterhand byta namn på en signatur kan du göra detta genom att långsamt klicka två gånger på namnet du vill ändra (3.).

Skapa sedan signaturen i rutan (2.) du kan även klistra in en gammal signatur om du redan har en du är nöjd med.

OBS, se till att ingen av kryssrutorna i kolumnen "Slumpvis" är förbockade!

För att göra så att signaturen automatiskt finns med på alla mejl du skickar klicka på knappen "Standardsignaturer" (4.)....

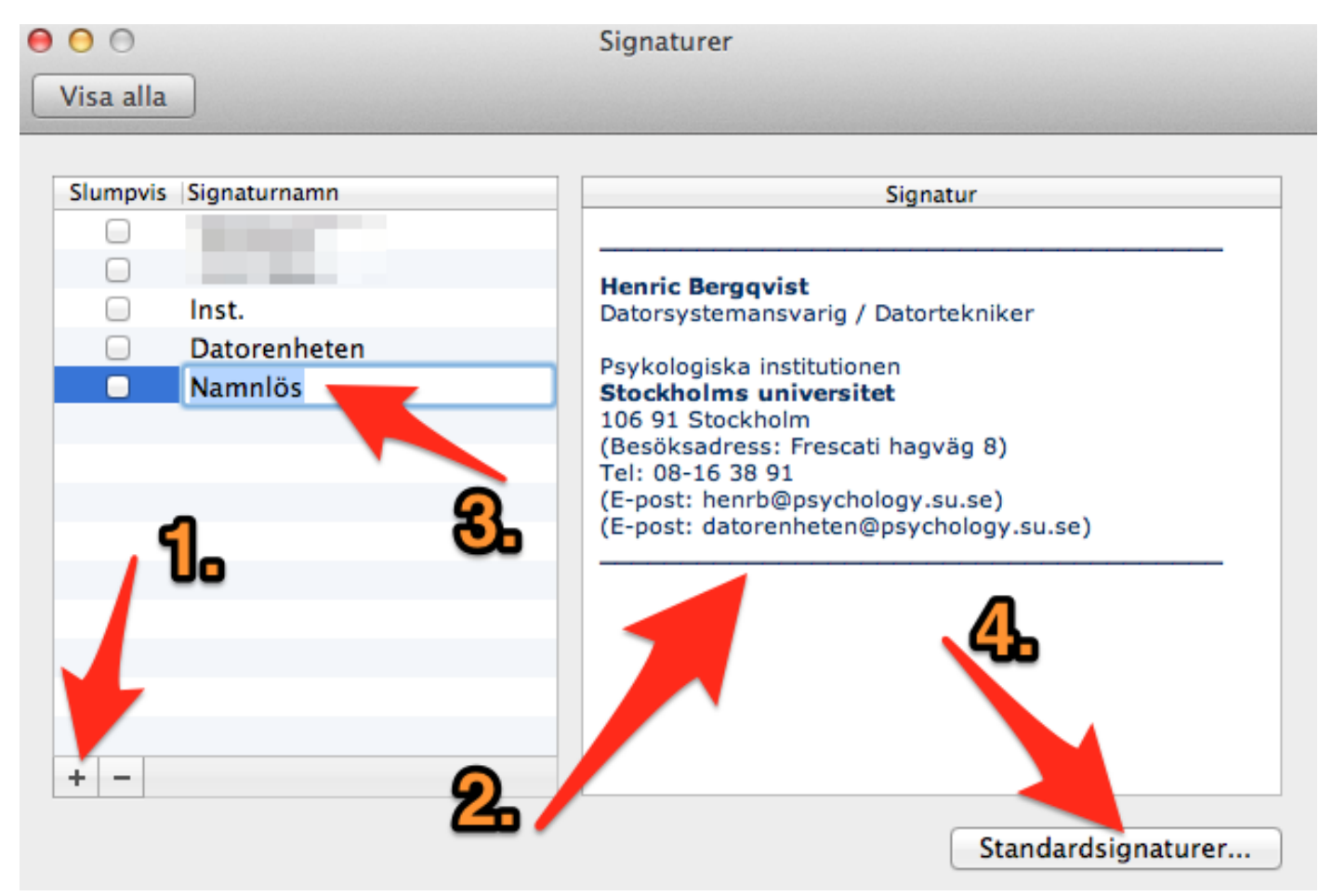

4. ..och i rutan som då dyker upp klicka längst till höger enligt bilden nedan (bör bara finnas en rad som heter något i stil med "psychology") och välj namnet på signaturen du just skapade i steget innan.

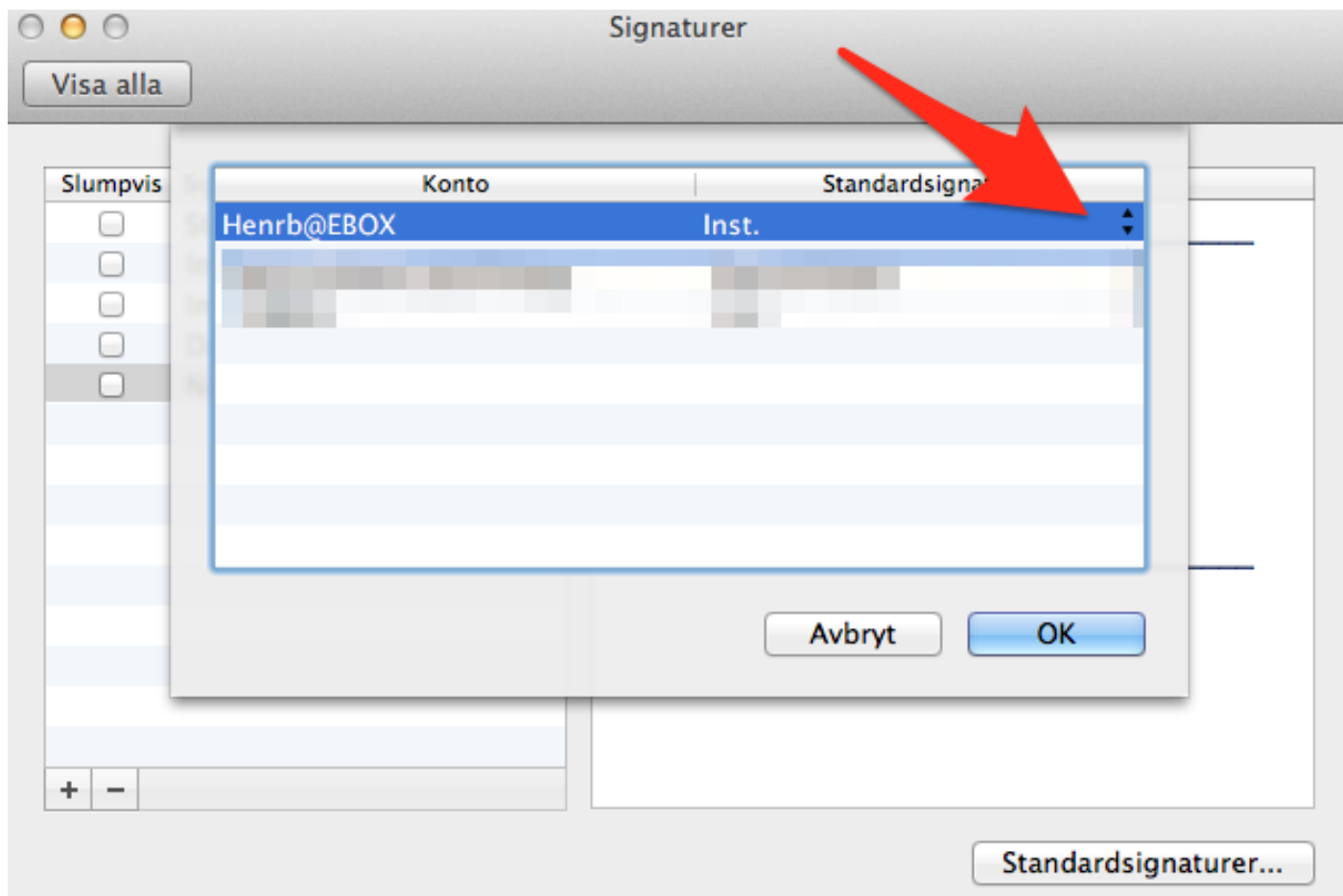

5. Universitetet har en mall för hur en signatur rekommenderas se ut som du hittar här: http://www.su.se/medarbetare/visuellidentitet/mallar/e-postsignatur